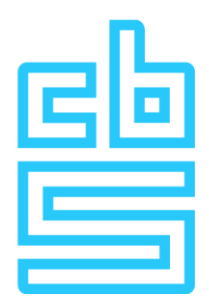

# **Manual installation VPN Authentication system Remote Access Microdata**

Version 2.0

### **Introduction**

To use the CBS Remote Access Microdata service a VPN connection is necessary. This requires a special VPN client that uses a strict client policy. This document describes the steps that must be taken to install the required VPN client on a Windows machine.

## **Index**

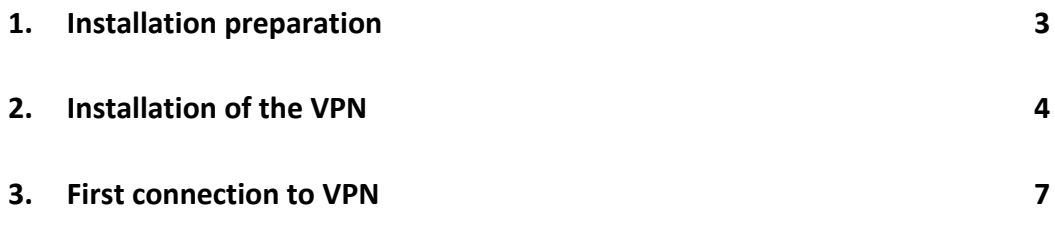

## <span id="page-2-0"></span>**1. Installation preparation**

The system that is used to set up the VPN client must meet the following requirements.

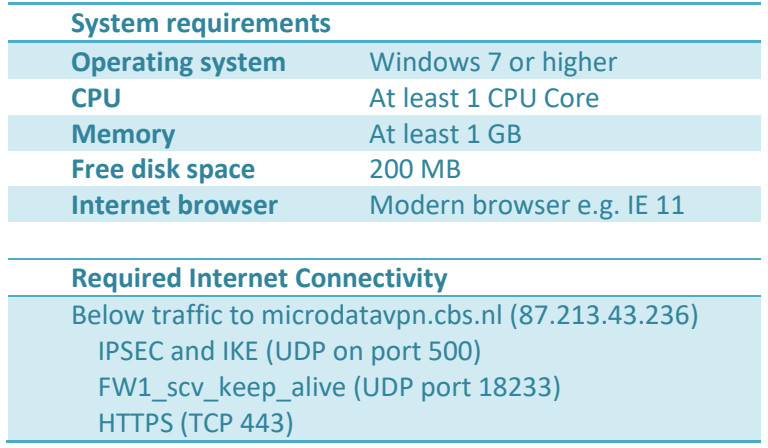

*Note: If a Checkpoint VPN client has already been installed on this system, it must be removed first.*

## <span id="page-3-0"></span>**2. Installation of the VPN**

Log in to the RA workstation using an account that has sufficient rights to install the VPN software. The account must have privileges to install software and a network adapter. Preferably, use an account with local administrator rights.

Open an Internet browser and download the Checkpoint VPN client setup from this address: **[http://download.cbs.nl/cbs\\_vpn\\_client.msi](http://download.cbs.nl/cbs_vpn_client.msi)**

 $\boxed{\blacksquare}$  $\overline{\Sigma}$ Check Point Endpoint Security VPN Installation Wizard Welcome to Check Point VPN Installation Wizard Installation Wizard will install Check Point Endpoint Security VPN on your computer. To continue, click Next. Check Point Back Next Cancel

Run the setup file. In the below screen, click **Next**.

#### Select Endpoint Security VPN. Then select **Next**.

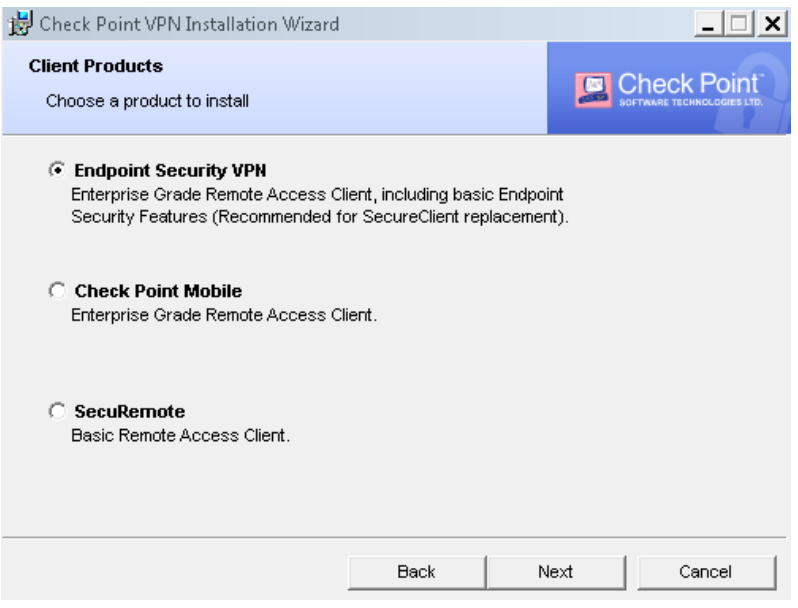

Select "I accept the terms in the license agreement". Then select **Next.**

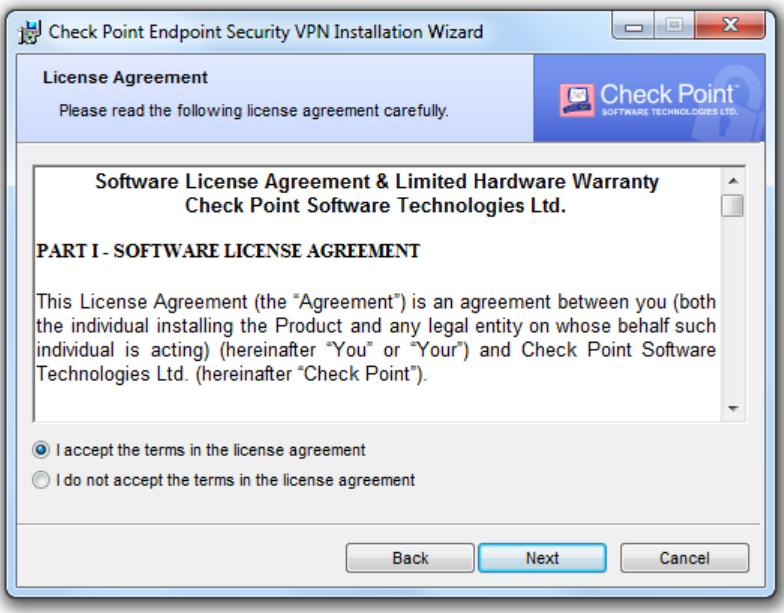

In the below screen, click **Install**.

(If the VPN client must be installed in a different location, you must first change this by selecting **Change**).

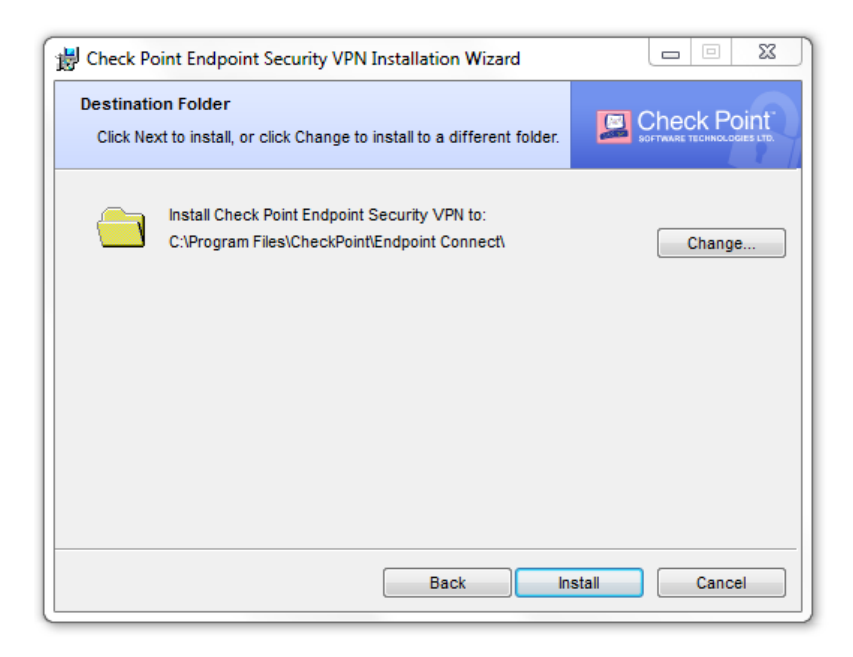

#### Click on **Finish.**

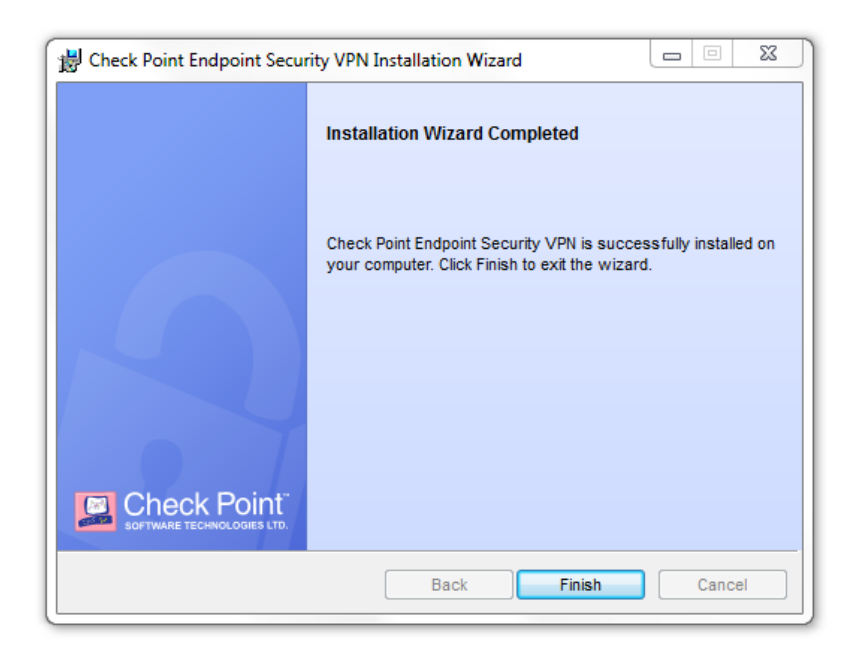

After installation, the RA workstation must be restarted. Select **Yes** in the following screen.

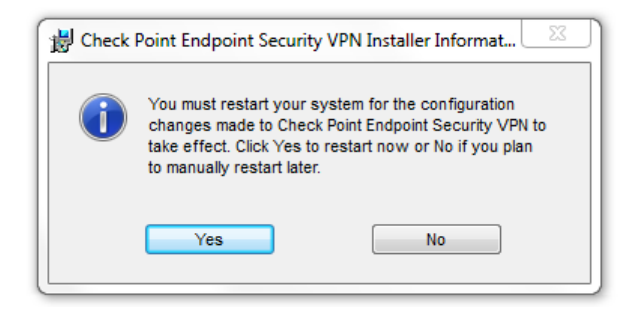

The Checkpoint VPN client has now been installed and can be used after restarting the workstation.

### <span id="page-6-0"></span>**3. First connection to VPN**

The procedure for establishing the VPN connection is as follows:

Click on the Checkpoint VPN icon **in** in the taskbar and choose **Connect.** 

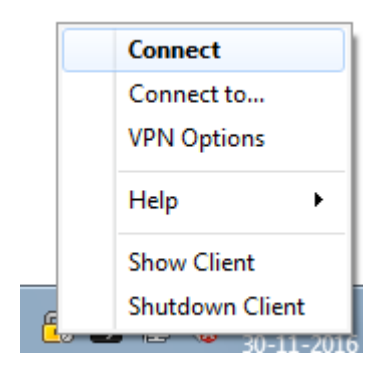

The following screen will appear:

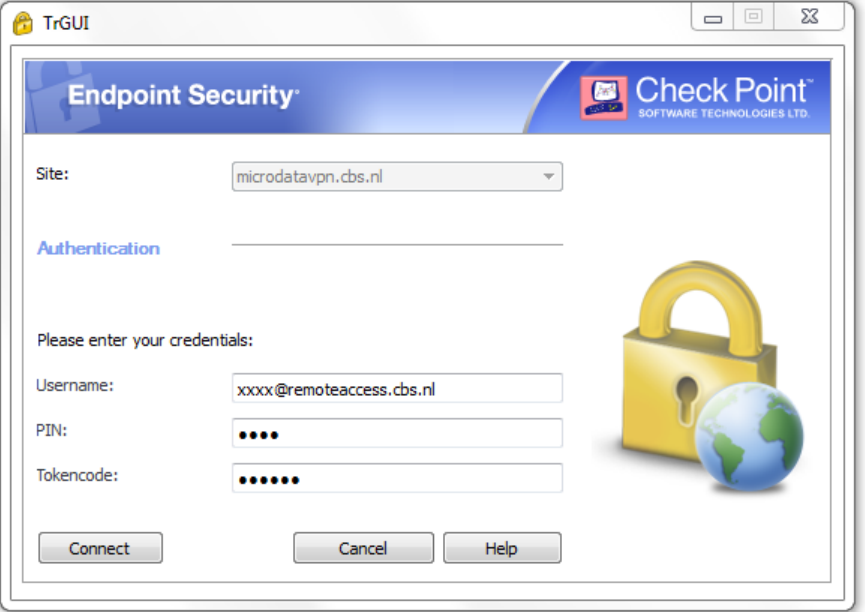

- 1. At the xxxx in Username enter the characters that you can find in the user statement Remote Access token that you received from us (e.g. [abcd@remoteaccess.cbs.nl\)](mailto:abcd@remoteaccess.cbs.nl).
- 2. Then, at PIN you enter the VPN PIN code you received by mail.
- 3. As a final step to establish the VPN connection, the 6-digit Token code must be entered. See picture below:

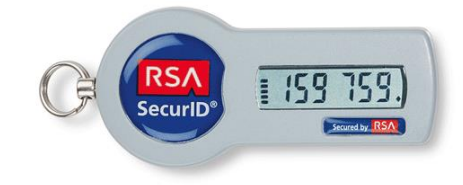

When logging in for the first time it is possible that the below message will appear. The reason for this is that there is no active VPN policy on the desktop. By logging in again this message will not appear anymore.

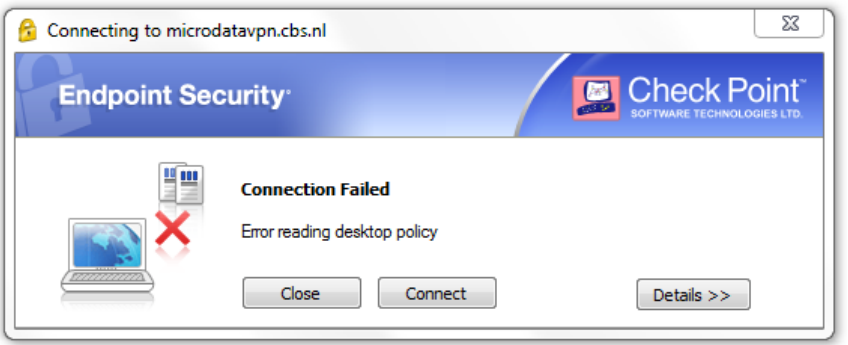

If the VPN connection is successfully established the below message will appear.

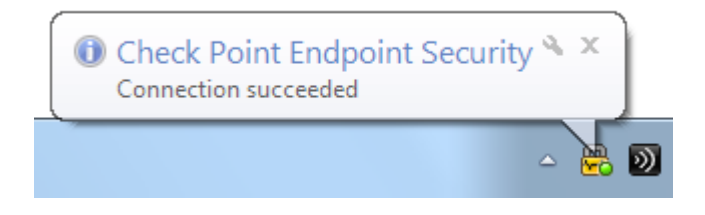

Now it is only possible to connect to the site o[f https://microdata.cbs.nl.](https://microdata.cbs.nl/) Other Internet addresses have been blocked.

To disconnect the VPN, click on the Checkpoint VPN icon in the taskbar and select **Disconnect**.

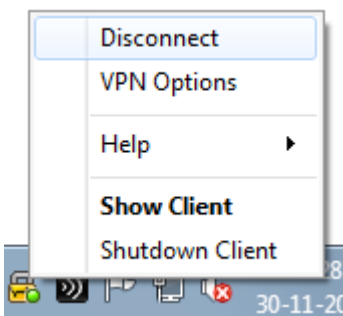